## **File Picker**

The **File picker** is the vehicle for selecting files and other resources to display in your Moodle course. Usually the file is copied into Moodle. Sometimes a link is formed from Moodle to a file stored in a repository.

- 1. There are a few different ways to access the **File picker**. One of them can be found when you are adding a file to a course.
- 2. Click on **Add** to open the **File picker**.

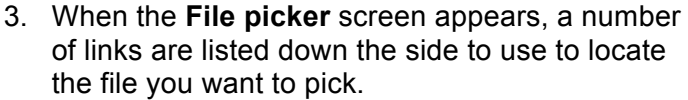

a. You may see different choices in the **File picker** based on the repositories your Moodle admin has set up.

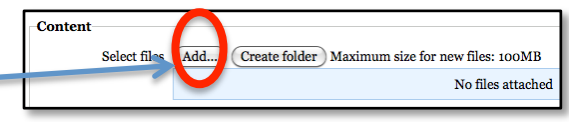

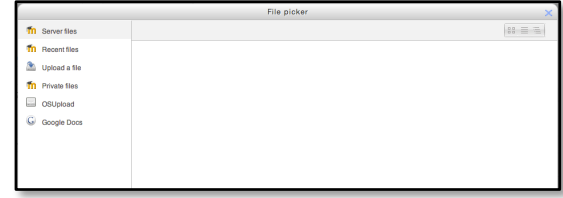

- 4. You can access your **Private files** from the **File picker**.
	- a. To organize your **Private Files**, click on **Manage**.
- 5. You can Browse and **Upload a file** from the **File picker** screen. It will be stored as a **Server file**.

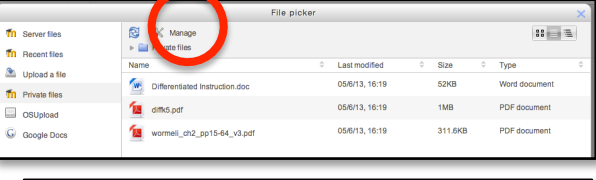

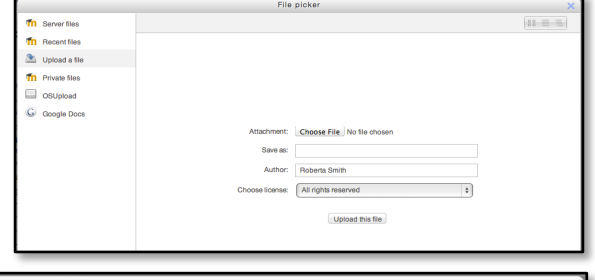

6. For a limited time, items uploaded via the **File picker** will appear in the **Recent files** tab.

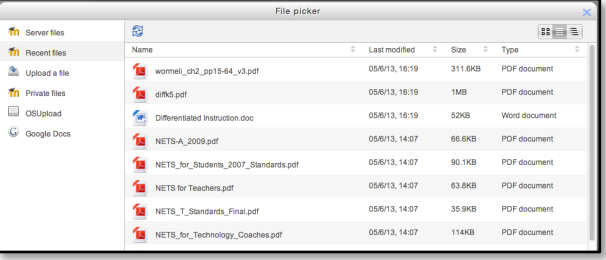

- 7. The **Server files** tab is a little confusing, but it will give you access to files connected to your other courses.
	- a. You will want to make sure you are click on the different **View options**.
	- b. Eventually you will see all of the folders of files from your various Moodle courses.

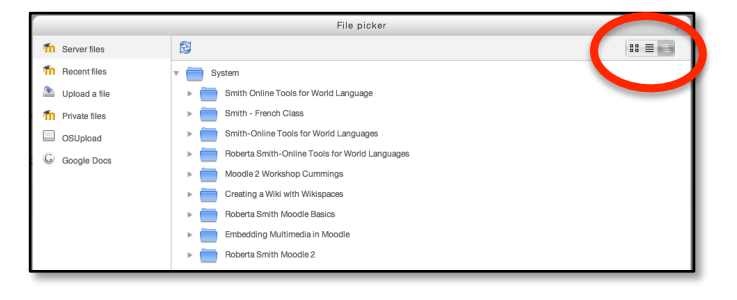

- 8. You will be able to drill down into folders from those courses.
	- a. Once you locate the file you want to use, click on it.

![](_page_1_Picture_2.jpeg)

- 9. The **YouTube** repository will show up in the **File picker** when you are using the **Moodle editor** and you click the insert **Moodle media** button.
	- a. The **Insert Moodle media** popup will open.
	- b. Click on **Find or upload a sound, video or applet**.

![](_page_1_Picture_6.jpeg)

- c. The **File picker** will open. Click on the tab for **YouTube videos**.
- d. Use the **Search videos** field to locate the video you want to use.

![](_page_1_Picture_128.jpeg)